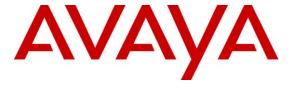

## Avaya Solution & Interoperability Test Lab

# **Application Notes for Biamp Tesira SVC-2 and Avaya IP Office – Issue 1.0**

#### **Abstract**

These Application Notes describe the procedures for configuring Biamp Tesira SVC-2 which were compliance tested with Avaya IP Office.

The overall objective of the interoperability compliance testing is to verify Biamp Tesira SVC-2 functionalities in an environment comprised of Avaya IP Office and various Avaya H.323, SIP IP Telephones, and DCP telephones.

Information in these Application Notes has been obtained through DevConnect compliance testing and additional technical discussions. Testing was conducted via the DevConnect Program at the Avaya Solution and Interoperability Test Lab.

#### 1. Introduction

These Application Notes describe the procedures for configuring Biamp Tesira SVC-2 which was compliance tested with Avaya IP Office.

The Tesira SVC-2 enables conferencing over VoIP directly from Tesira SERVER-IO, with two channels of VoIP interface per card. Tesira SVC-2 allows Tesira SERVER-IO to connect directly to IP-based phone systems and eliminate the need for VoIP adapters. Used in conjunction with SEC-4 4-Channel Wideband Acoustic Echo Cancellation Input Cards and STC-2 Dual-Channel Telephone Interface Cards, the Tesira SVC-2 makes Tesira SERVER-IO a powerful, flexible, and affordable telephone conferencing product available. Combined with the STC-2 Card, the Tesira SVC-2 makes it possible to create redundancies within a conferencing system for multipoint conferences and/or back-up to VoIP lines. Up to 6 Tesira SVC-2 can be installed into a single Tesira SERVER-IO unit.

For further details on Tesira SVC-2 configuration steps not covered in this document, consult [2].

These Application Notes assume that Avaya IP Office is already installed and basic configuration steps have been performed. Only steps relevant to this compliance test will be described in this document. For further details on configuration steps not covered in this document, consult reference [1].

## 2. General Test Approach and Test Results

The general test approach was to place calls to and from Biamp Tesira SVC-2 and exercise basic telephone operations. The main objectives were to verify the following:

- Registration
- Codecs (G.711MU)
- Inbound calls
- Outbound calls
- Hold/Resume
- Call termination (origination/destination)
- Serviceability

## 2.1. Interoperability Compliance Testing

All test cases were performed manually. The general approach was to place various types of calls to and from Biamp Tesira SVC-2. Biamp Tesira SVC-2 operations such as inbound calls, outbound calls, hold, and Biamp Tesira SVC-2 interactions with Avaya IP Office, and Avaya SIP, H.323, and DCP telephones were verified. For serviceability testing, failures such as cable pulls and resets were applied.

#### 2.2. Test Results

All test cases passed.

#### 2.3. Support

Technical support for the Biamp Tesira SVC-2 solution can be obtained by contacting Biamp at:

- <a href="http://www.biamp.com/support/index.aspx">http://www.biamp.com/support/index.aspx</a>
- (800)-826-1457

# 3. Reference Configuration

**Figure 1** illustrates a sample configuration consisting of an Avaya IP Office and Biamp Tesira SVC-2. Avaya S8300D Server with an Avaya G450 gateway was included in the test to provide an inter-switch test scenario. For completeness, Avaya 5610 and 1616-I H.323 IP Telephones, Avaya 9600 Series SIP IP Telephones, Avaya 9600 Series H.323 IP Telephones, and Avaya 6400 and 1416 Series Digital Telephones, are included in **Figure 1** to demonstrate calls between Biamp Tesira SVC-2 and Avaya SIP, H.323, and digital telephones.

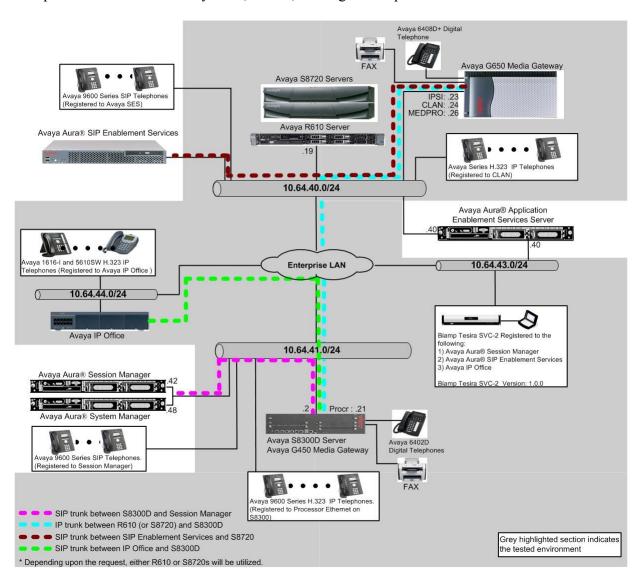

Figure 1: Test Configuration of Biamp Tesira SVC-2 with Avaya IP Office

# 4. Equipment and Software Validated

The following equipment and software were used for the test configuration.

| Equipment                                    |              | Software/Firmware                     |
|----------------------------------------------|--------------|---------------------------------------|
| Avaya IP Office 500 V2                       |              | 8.0 (16)                              |
| Avaya IP Office Manager                      |              | 10.0 (16)                             |
|                                              |              |                                       |
| Avaya S8300D Media Server with Avaya G450    |              | Avaya Aura® Communication             |
| Media Gateway                                |              | Manager 6.0.1 (R016x.00.1.510.1) with |
|                                              |              | SP2 (00.1.510.1-18860)                |
|                                              |              |                                       |
| Avaya H.323 IP Telephones on IP Office       |              |                                       |
| 5610 (H.323)                                 |              | 2.9.1                                 |
| 1616-I (H.323)                               |              | 1.22                                  |
| Avaya 1416 Digital Telephone on IP Office    |              | -                                     |
|                                              |              |                                       |
| Avaya 9600 Series H.323 Telephones on S8300D |              |                                       |
| server                                       |              |                                       |
|                                              | 9620 (H.323) | 3.1                                   |
|                                              | 9630 (H.323) | 3.1                                   |
|                                              | 9650 (H.323) | 3.1                                   |
| Avaya 9600 Series SIP Telephones             |              |                                       |
|                                              | 9620 (H.323) | 2.6.4                                 |
|                                              | 9630 (H.323) | 2.6.4                                 |
| Avaya 6408D+ Digital Telephone               |              | -                                     |
|                                              |              |                                       |
| Biamp Tesira SVC-2                           |              | 1.0.0                                 |
| Biamp Tesira                                 |              | 1.0.0                                 |
| Linux                                        |              | 2.6.32.28-BIAMP                       |

## 5. Configure Avaya IP Office

This section provides the procedures for configuring Avaya IP Office. The procedures include the following areas:

- Verify IP Office license
- Obtain LAN IP address
- Administer SIP registrar
- Administer SIP extensions
- Administer SIP users

These steps are performed from the Avaya IP Office Manager.

## 5.1. Verify IP Office License

From a PC running the Avaya IP Office Manager application, select **Start** All **Programs** IP Office Manager to launch the Manager application. Select the proper IP Office system if there are more than one IP Office system, and log in with the appropriate credentials.

The Avaya IP Office Manager screen is displayed. From the configuration tree in the left pane, select **Licence**  $\rightarrow$  3<sup>rd</sup> **Party IP Endpoints** to display the Avaya IP endpoints screen in the right pane. Verify that the License Status field is set to **Valid**.

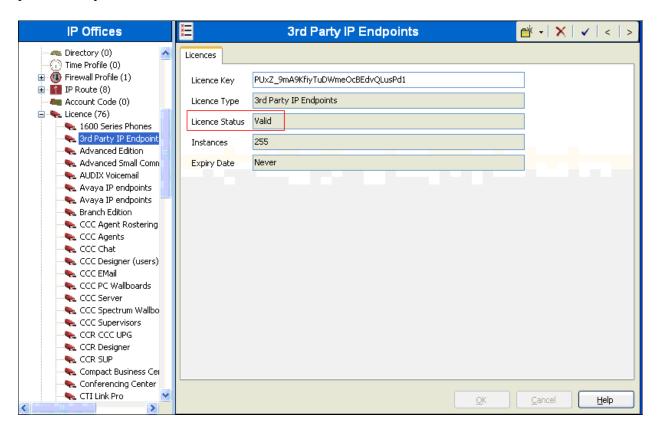

#### 5.2. Obtain LAN IP Address

From the configuration tree in the left pane, select **System** to display the System screen in the right pane. Select the **LAN1** tab, followed by the **LAN Settings** sub-tab in the right pane. Make a note of the **IP Address**, which will be used later to configure Biamp Tesira SVC-2.

**Note:** During the initial configuration of Avaya IP Office, the LAN1 was configured on the private network side and LAN2 was configured on the public network side. Avaya IP Office can support SIP extensions on the LAN1 and/or LAN2 interfaces, but the compliance test used the LAN1 interface. Thus, only the LAN1 configuration will be discussed in these Application Notes.

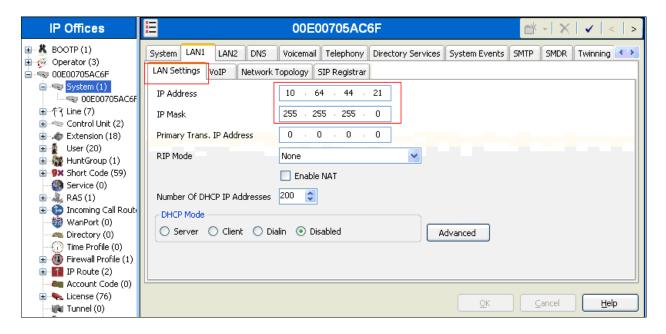

## 5.3. Administer SIP Registrar

Select the VoIP sub-tab. Ensure that SIP Registrar Enable is checked, as shown below.

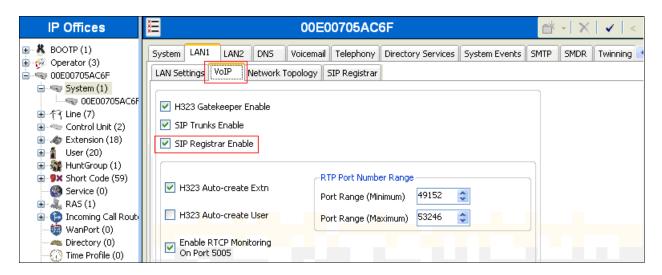

Select the **SIP Registrar** sub-tab, and enter a valid Domain Name for SIP endpoints to use for registration with IP Office. In the compliance testing, the **Domain Name** field was set to **avaya.com**. If the **Domain Name** field is left blank, then the SIP endpoints will use the LAN IP address for registration.

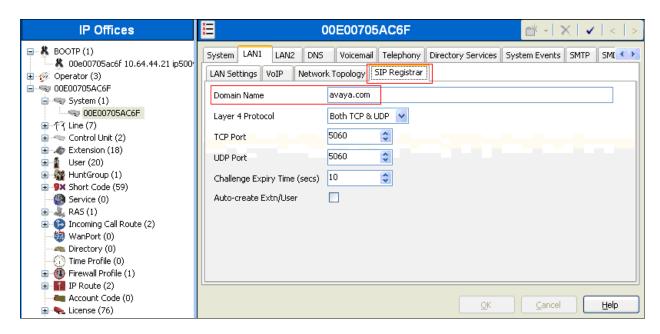

#### 5.4. Administer SIP Extensions

From the configuration tree in the left pane, right-click on Extension and select New SIP Extension from the pop-up list to add a new SIP extension. Enter the desired digits for the Base Extension field.

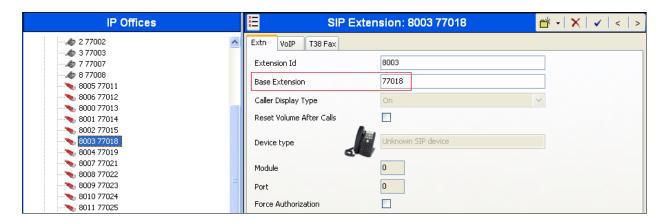

Select the VoIP tab, and retain the default values in all fields.

Repeat this section to add a new SIP extension for each Biamp Tesira SVC-2. During the compliance test, extensions 77018 and 77019 were created for Biamp Tesira SVC-2.

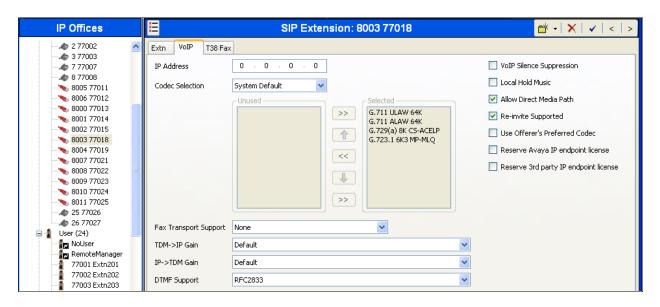

#### 5.5. Administer SIP Users

From the left pane, right-click on **User**, and select **New** from the pop-up list. Enter desired values for the **Name** and **Full Name** fields. For the **Extension** field, enter the SIP extension created in **Section 5.4**.

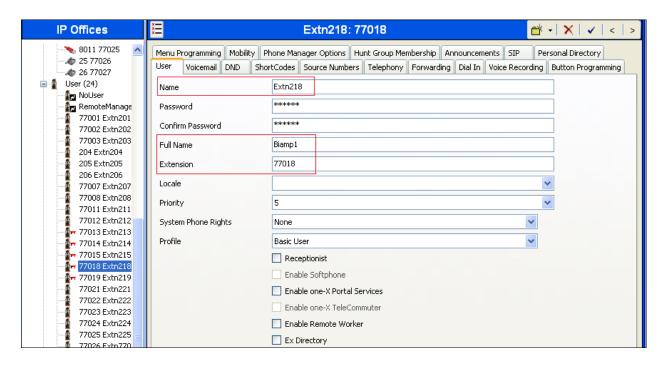

Select the **Telephony** tab, followed by the **Call Settings** sub-tab. Check the **Call Waiting On** field, as shown below.

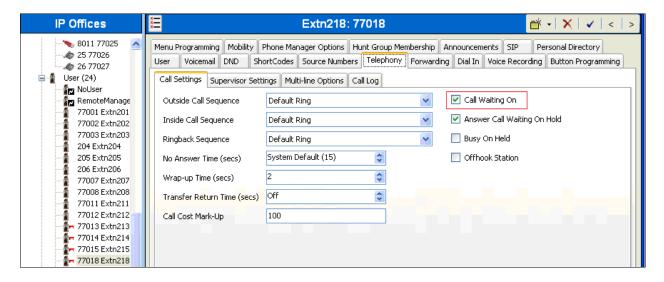

Select the Supervisor Settings sub-tab, and enter a desired Login Code.

Repeat this section for each SIP extension from Section 5.4.

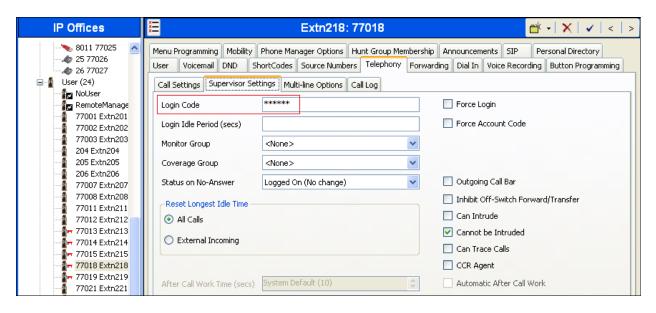

# 6. Configure Biamp Tesira SVC-2

Biamp installs, configures, and customizes the Tesira SVC-2 application for their end customers. This section only provides steps to configure Biamp Tesira SVC-2 to interface with Avaya IP Office. Select the Tesira icon from Desktop to start Tesira software and design a VoIP system. How to configure a Tesira system is out of the scope.

• Highlight the **VoIPControl/Status** block, as shown below.

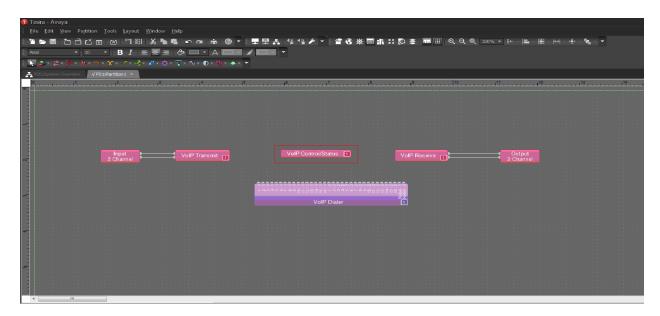

• Click right mouse button and select **Properties**, and the Properties menu will display on the right

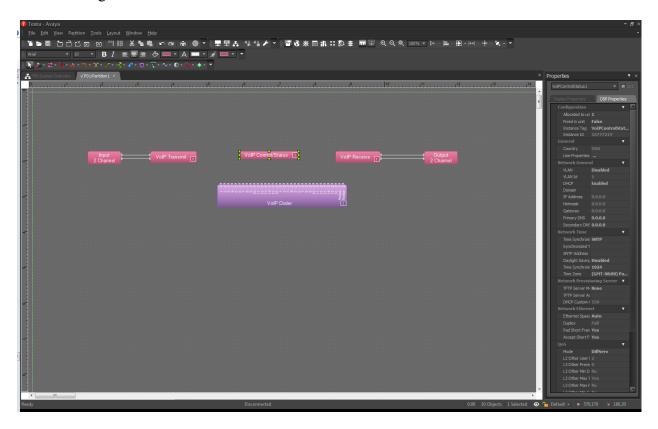

• Navigate the **Protocol SIP** → **Transport** to configure transport to be used. The default is UDP.

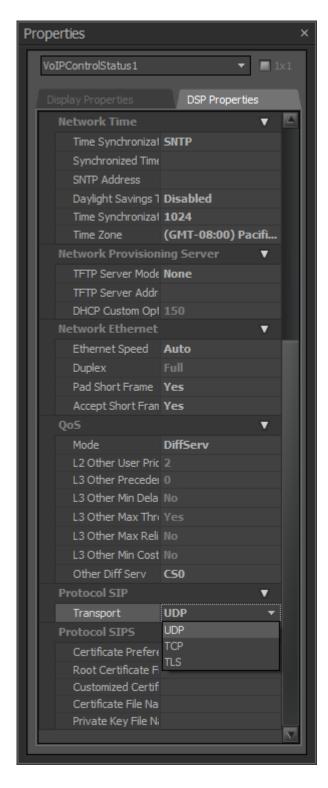

• Select **Line Properties** under the General section

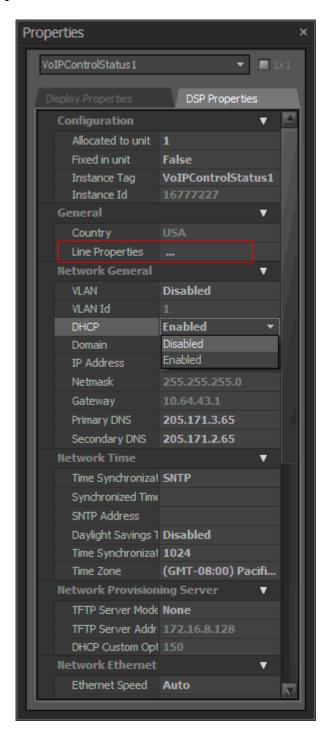

• From the Line Properties page, click the **Protocol** tab.

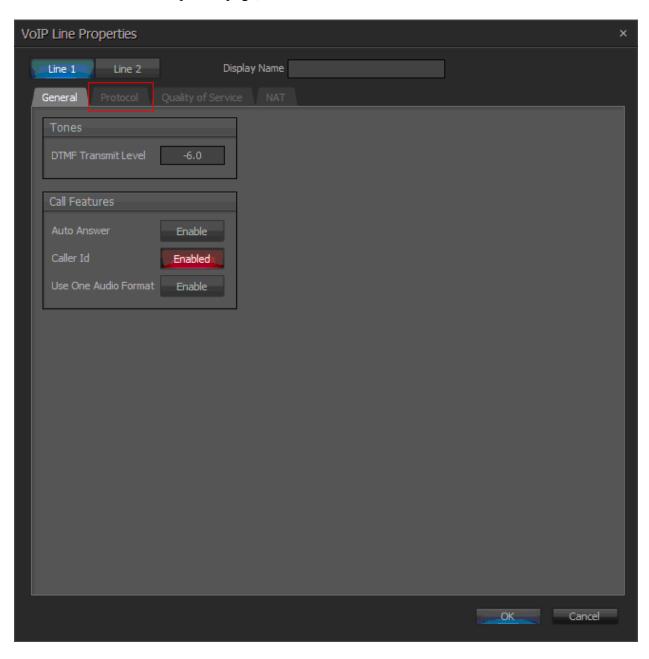

- From the Protocol page, provide the following information:
  - o SIP User Name Enter a user created in Avaya IP Office.
  - o Authentication User Name Enter a user created in Avaya IP Office.
  - o **Authentication Password** Enter the password for the user in Avaya IP Office.
  - o **Proxy Vendor** Select Avaya IP Office
  - o **Proxy Address** Enter the IP address of IP Office.
  - o **Proxy Port** Enter either 5060.
    - UDP or TCP 5060
  - o Click on the **OK** button. Default values may be used for all other fields.

Note: Biamp Tesira SVC-2 can provide two inbound extensions (L1 and L2).

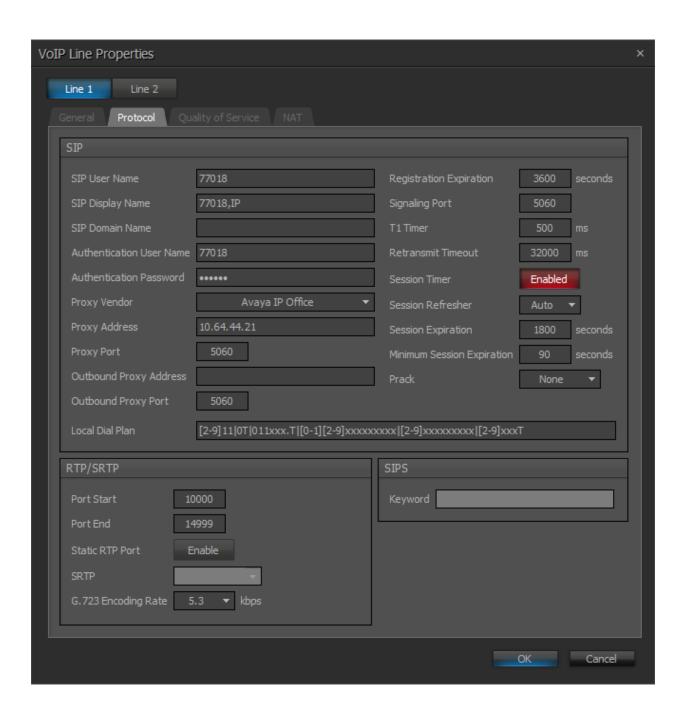

# 7. Verification Steps

The following steps may be used to verify the configuration:

• From a PC running the Avaya IP Office Monitor application, select Start → All Programs → IP Office → Monitor to launch the application. The Avaya IP Office SysMonitor screen is displayed, as shown below. Select Status → SIP Phone Status from the top menu.

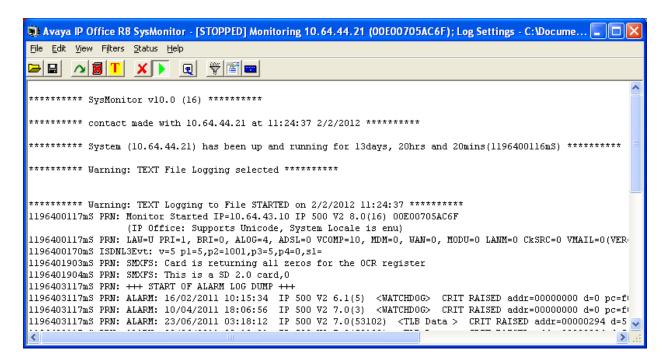

- Verify that there is an entry for each Biamp Tesira SVC-2 extensions from **Section 5.4** and the Status is **SIP: Registered**.
- Place calls to and from Biamp Tesira SVC-2 Wireless telephones and verify that the calls are successfully established with two-way talk path.

#### 8. Conclusion

Biamp Tesira SVC-2 was compliance tested with Avaya IP Office. Biamp Tesira SVC-2 functioned properly for feature and serviceability. During compliance testing, Biamp Tesira SVC-2 successfully registered with Avaya IP Office, placed and received calls to and from SIP and non-SIP telephones, and executed other telephony features like three-way conference, transfers, hold, etc.

## 9. Additional References

The following Avaya product documentation can be found at <a href="http://support.avaya.com">http://support.avaya.com</a> [1] *Avaya IP Office Manager*, May 2011, Release 7.0, Issue 26h, Document Number 15-601011.

The following document was provided by Biamp [2] Tesira Operation Manual Document

#### ©2012 Avaya Inc. All Rights Reserved.

Avaya and the Avaya Logo are trademarks of Avaya Inc. All trademarks identified by ® and ™ are registered trademarks or trademarks, respectively, of Avaya Inc. All other trademarks are the property of their respective owners. The information provided in these Application Notes is subject to change without notice. The configurations, technical data, and recommendations provided in these Application Notes are believed to be accurate and dependable, but are presented without express or implied warranty. Users are responsible for their application of any products specified in these Application Notes.

Please e-mail any questions or comments pertaining to these Application Notes along with the full title name and filename, located in the lower right corner, directly to the Avaya DevConnect Program at devconnect@avaya.com.